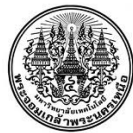

# **สรุปองคความรูฝายสื่อการเรียนการสอน**

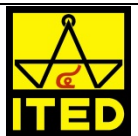

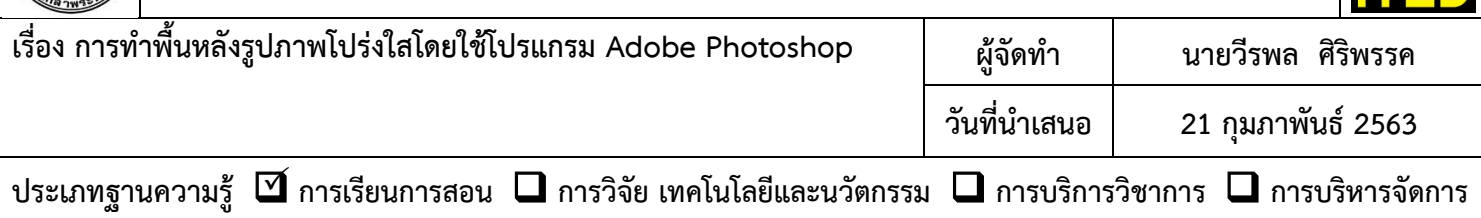

### **วัตถุประสงค**

- 1. เพื่อทำพื้นหลังรูปภาพให้โปร่งใสโดยนำไปใช้แล้วไม่มีพื้นหลัง
- 2. เพื่อนำไปใช้เป็นลายน้ำบนรูปภาพหรืออื่น ๆ ตามที่ต้องการ
- 3. เพื่อนำไปใช้ในการออกแบบรูปภาพโปร่งใสในปกคู่มือสื่อการเรียนการสอน

# **บทสรุปองคความรู**

ิ หากผู้ออกแบบมีการนำรูปภาพไปใช้งาน ไม่ว่าจะเป็นการนำรูปภาพไปใช้งานงานกราฟฟิก งานออกแบบเว็บไซต์ หรืองาน ้นำเสนอต่าง ๆ รูปภาพเหล่านี้หากผู้ออกแบบทำการค้นหาบนอินเทอร์เน็ตและนำมาใช้งานนั้น บางรูปภาพจะติดพื้นหลัง (**Background)** ของรูปภาพไปดวย และหากพื้นหลังงานออกแบบของผูออกแบบมีคนละสีกับพื้นหลังของรูปภาพ ลองคิดคํานึงดูวา ภาพในขณะที่พื้นหลังของงานออกแบบของเราเป็นสีแดง และเราได้แทรกรูปภาพวัตถุรูปหนึ่ง และมีพื้นหลังสีขาว ซึ่งหากมองดูด้วยตา แลวรูปภาพจะไมสวยเลยถาจะมีพื้นหลังติดมาดวย เพราะเราตองการเพียงแครูปภาพวัตถุเทานั้น

### **วิธีการทําพื้นหลังรูปภาพโปรงใสโดยใชโปรแกรม Adobe Photoshop**

**คลิกที่ File** > **Open** จากนั้นใหทําการเลือกรูปที่ ทําการ**คลิก OK** ตองการโดยคลิกที่รูปภาพแลวคลิกที่ **Open**

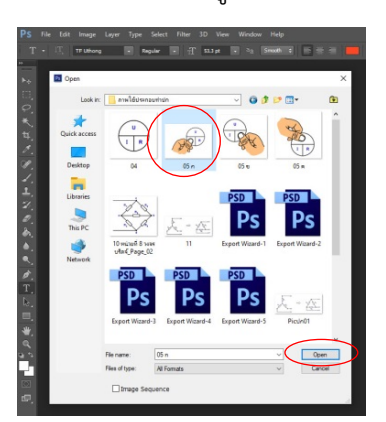

1. เปดโปรแกรม Adobe Photoshop แลวทําการ 2. **คลิกที่ Layer** แลวคลิก **เลือกที่ Duplicate Layer**

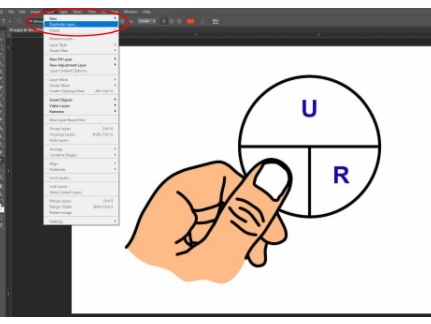

**ออกโดย : คณะกรรมการดําเนินงานจัดการความรู สํานักพัฒนาเทคนิคศึกษา เริ่มใช 23 ธันวาคม 2562**

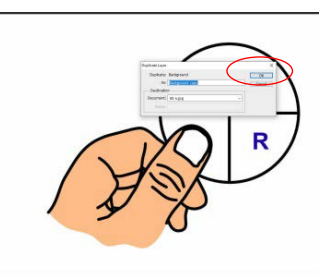

100%

 3. หนาตาง Layer จะมี Layer Copy ตอทาย **ใหทําการคลิกที่ Indicates Layers Visibility** คลิก**รูปตาที่หนา Layer Background** รูปตาจะหายไป

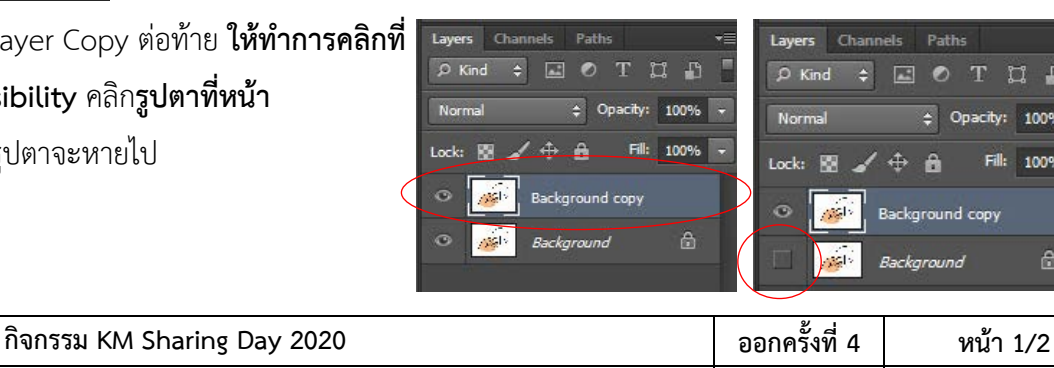

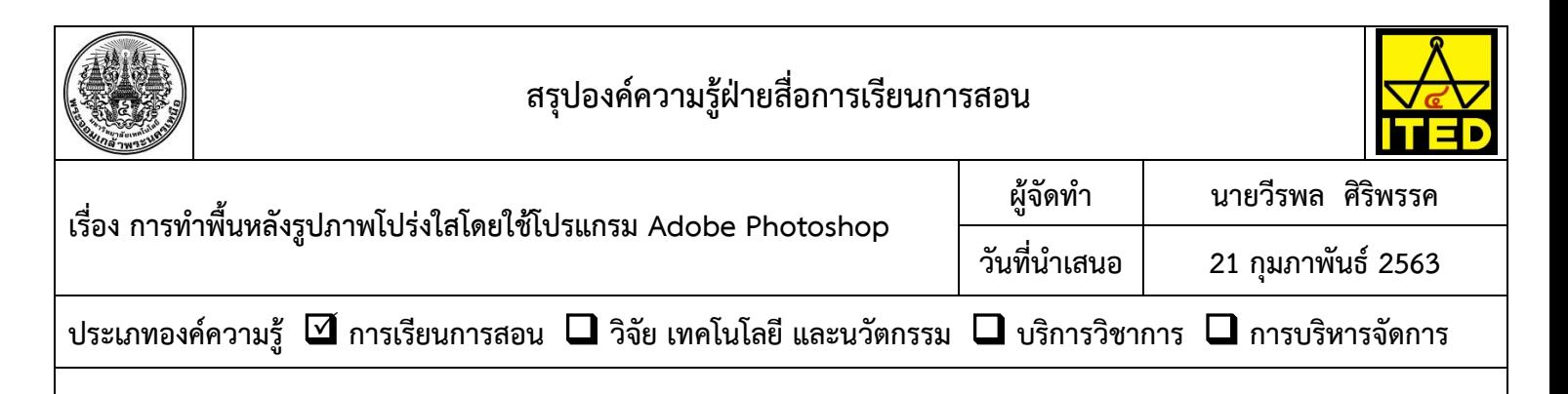

**คลิกเลือกสวนที่พื้นหลัง**ที่ตองการใหโปรงใส คียบอรดก็ไดเชนกัน (โดยจะมีเสนปะรอบ ๆ ตรงสวนที่เลือก)

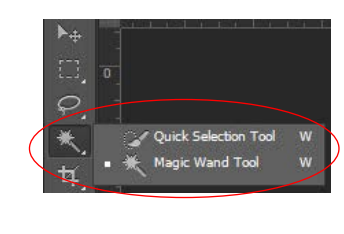

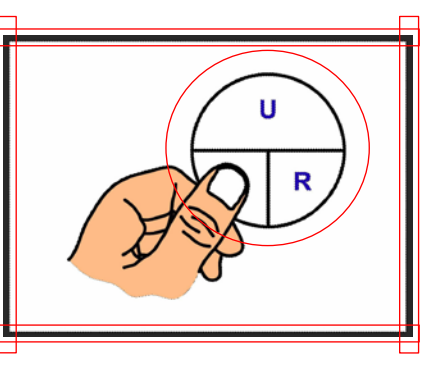

7. พื้นหลังตรงสวนที่เลือกจะหายไปโดยจะโปรงใสตามรูปภาพ 8. **คลิกที่ File** แลว**เลือก Save As เปลี่ยน Save As** 

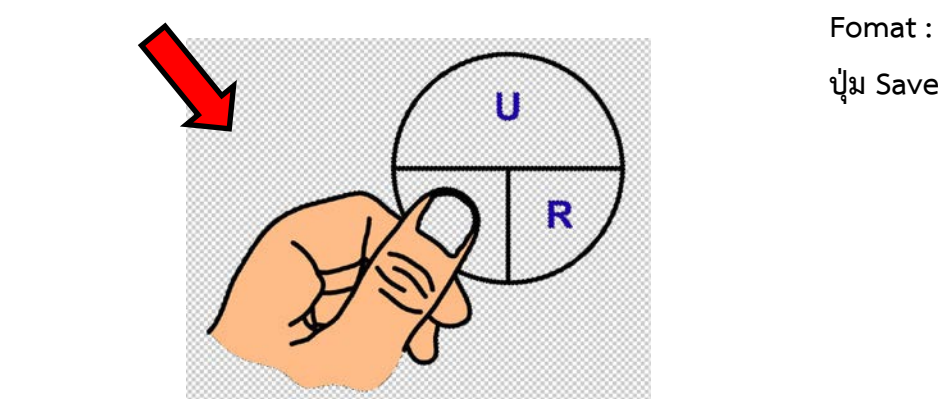

# **ประโยชนที่ไดรับ**

- 1. ช่วยทำพื้นหลังรูปภาพให้โปร่งใสโดยนำไปใช้แล้วไม่มีพื้นหลัง
- 2. ช่วยทำรูปภาพให้เป็นลายน้ำตามที่ต้องการได้
- 3. ชวยในการออกแบบรูปภาพโปรงใสในปกคูมือสื่อการเรียนการสอนได

#### **หมายเหตุ**

ควรเตรียมรูปภาพที่ตองการทําใหโปรงใส (.JPG) โดยแนะนําใหเปนรูปภาพที่มีพื้นหลังเรียบ หรือปรับใหมีพื้นหลังเรียบ ๆ ให มีสีของพื้นหลังแตกตางอยางชัดเจน

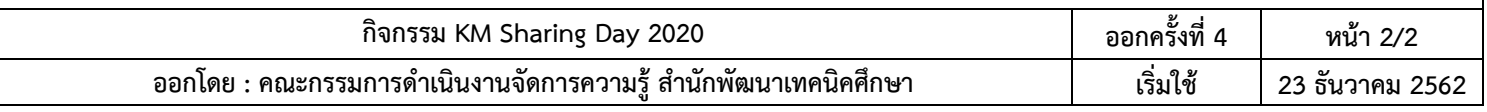

5. **คลิกเลือกที่ Magic Wand Tool** เสร็จแลว 6. **คลิกที่ Edit** แลว**เลือกที่ Cut** หรือจะ**กดปุม Delete** ที่

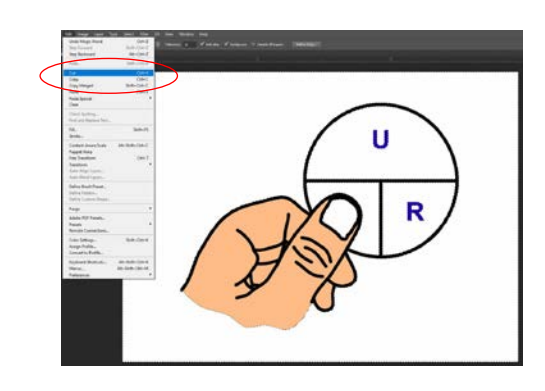

 **Fomat :** เปน PNG (\*.PNG;\*.PNS) เสร็จแลว**คลิกที่**

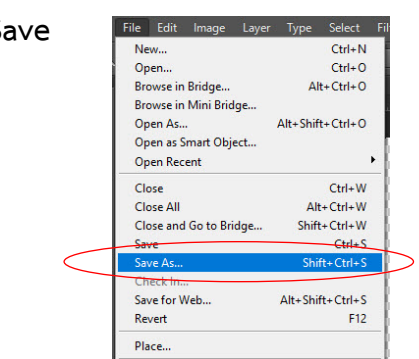